## **Konfigurace pro NETIS (bridge) WF2419 + 2411 pro WIN7(CZ)**

1) Lokalizujte své wifi zařízení, viz. obrázek:

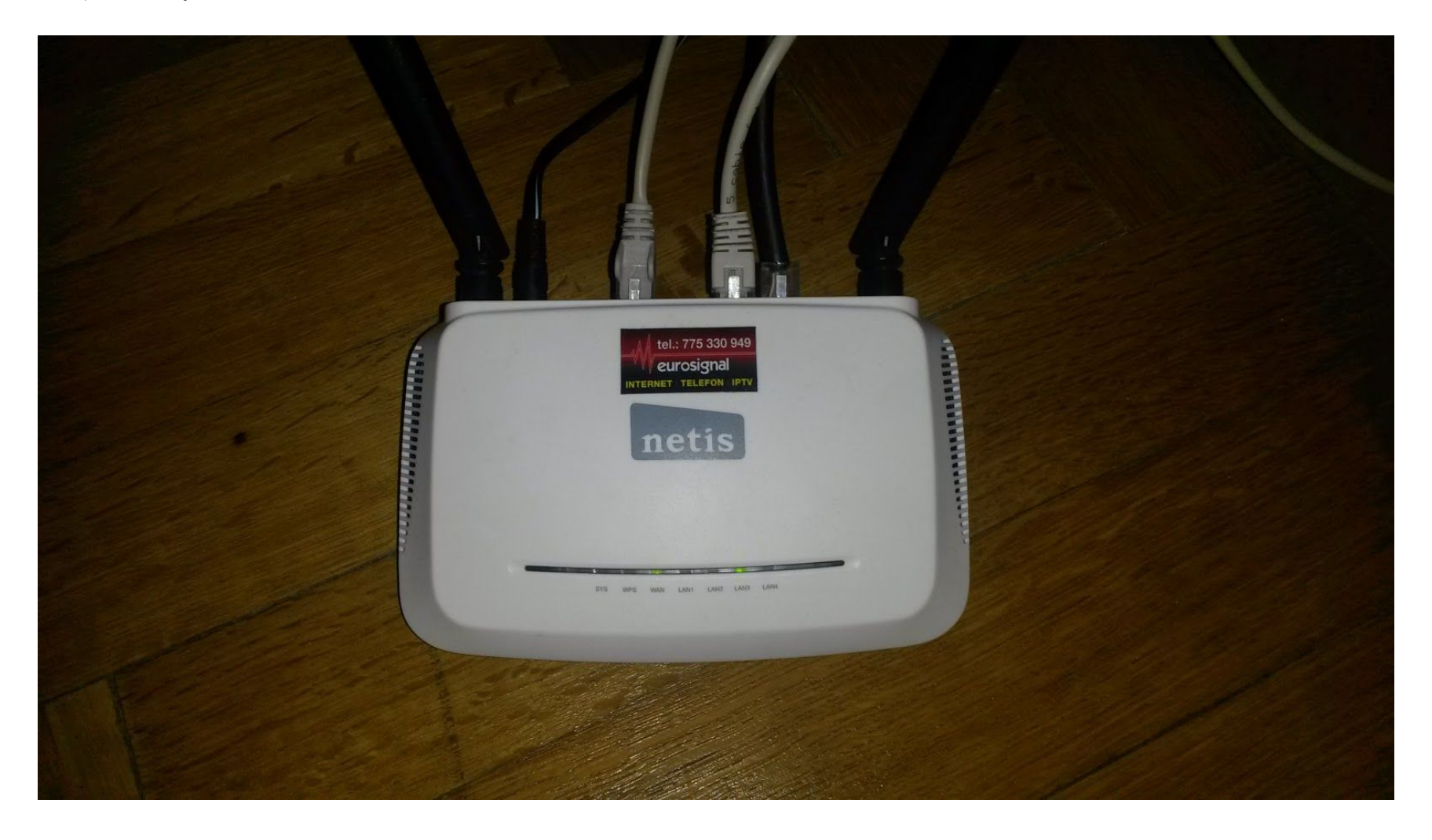

2) Připojte si kabelem počítač k routeru a kabel zapojte do libovolného LAN portu:

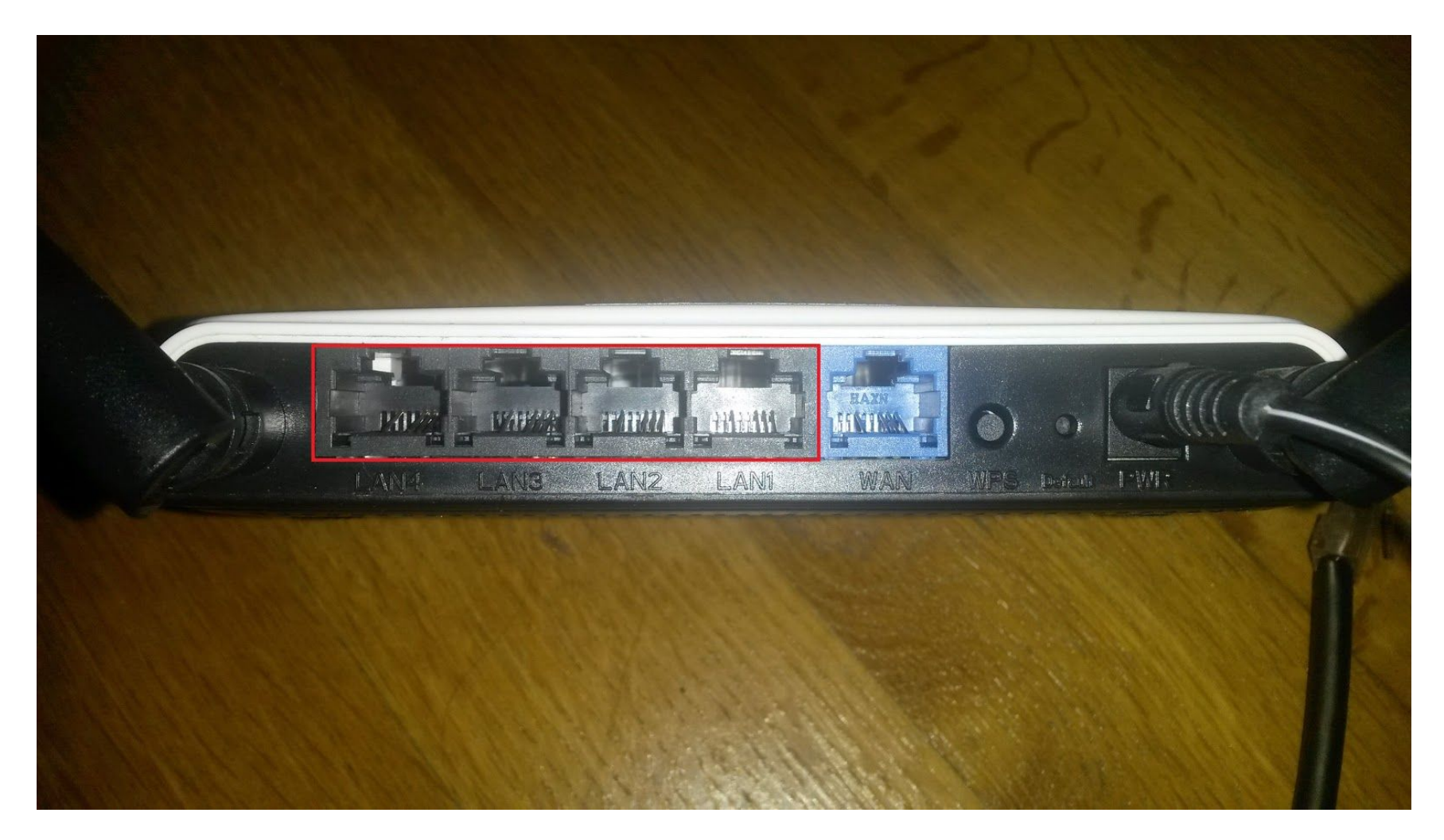

3) Otevřete si webový prohlížeč, do adresního řádku vyplňte IP adresu routeru, která by měla být 192.168.1.1 a stiskněte ENTER, do přihlašovacího okna vypňte jméno "admin" a heslo "admin" poté stiskněte tlačítko "Přihlásit se":

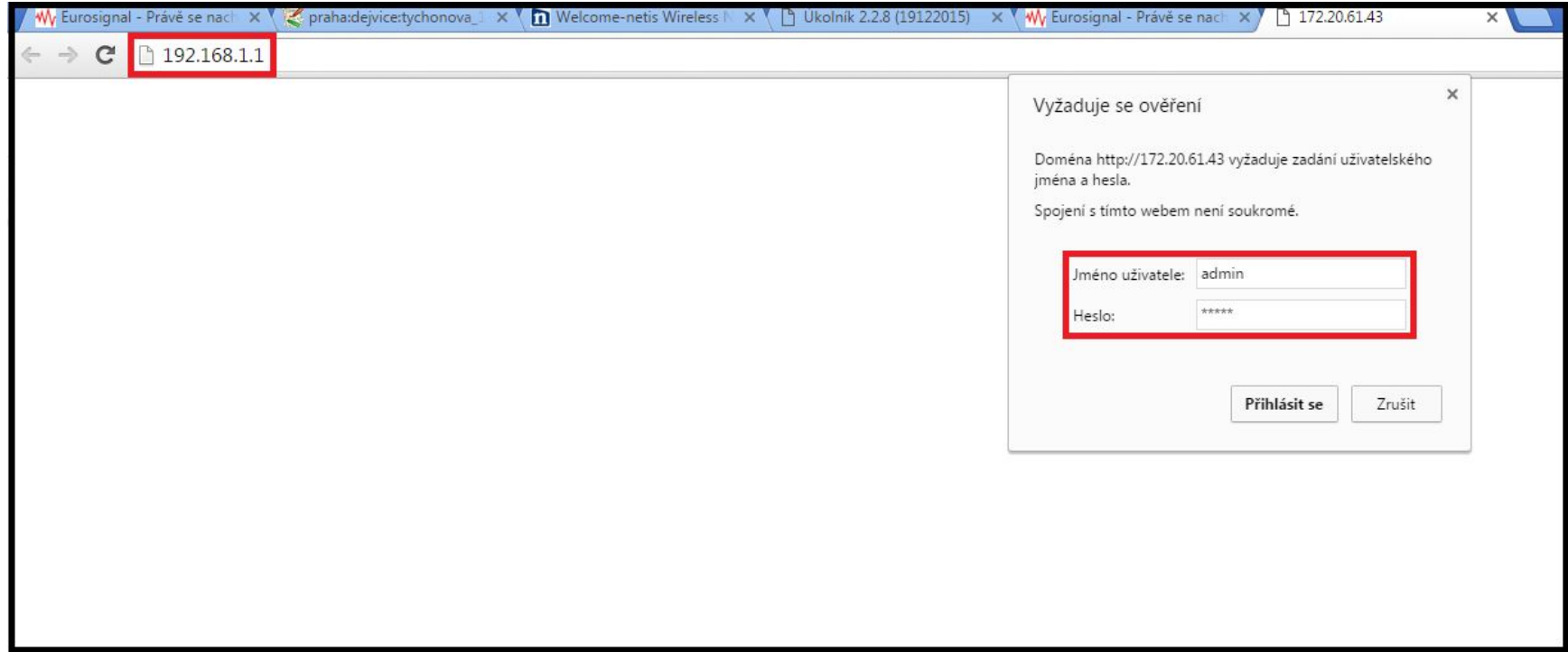

4) Nejdříve vyberte volbu "Static IP" a vypňte IP adresy, pokud je neznáte můžete o ně zažádat emailem na [info@eurosignal.cz](mailto:info@eurosignal.cz) (kde pro jednoznačnou identifikaci uveďte číslo smlouvy nebo celé jméno a adresu na které je smlouva vedena), po vyplnění adres si nastavte wifi část, kde si název wifi (SSID) a její heslo (password) zvolte sami !!! Nakonec stiskněte tlačítko "Save" pro uložení nastavení. (router přestane na chvíli reagovat)

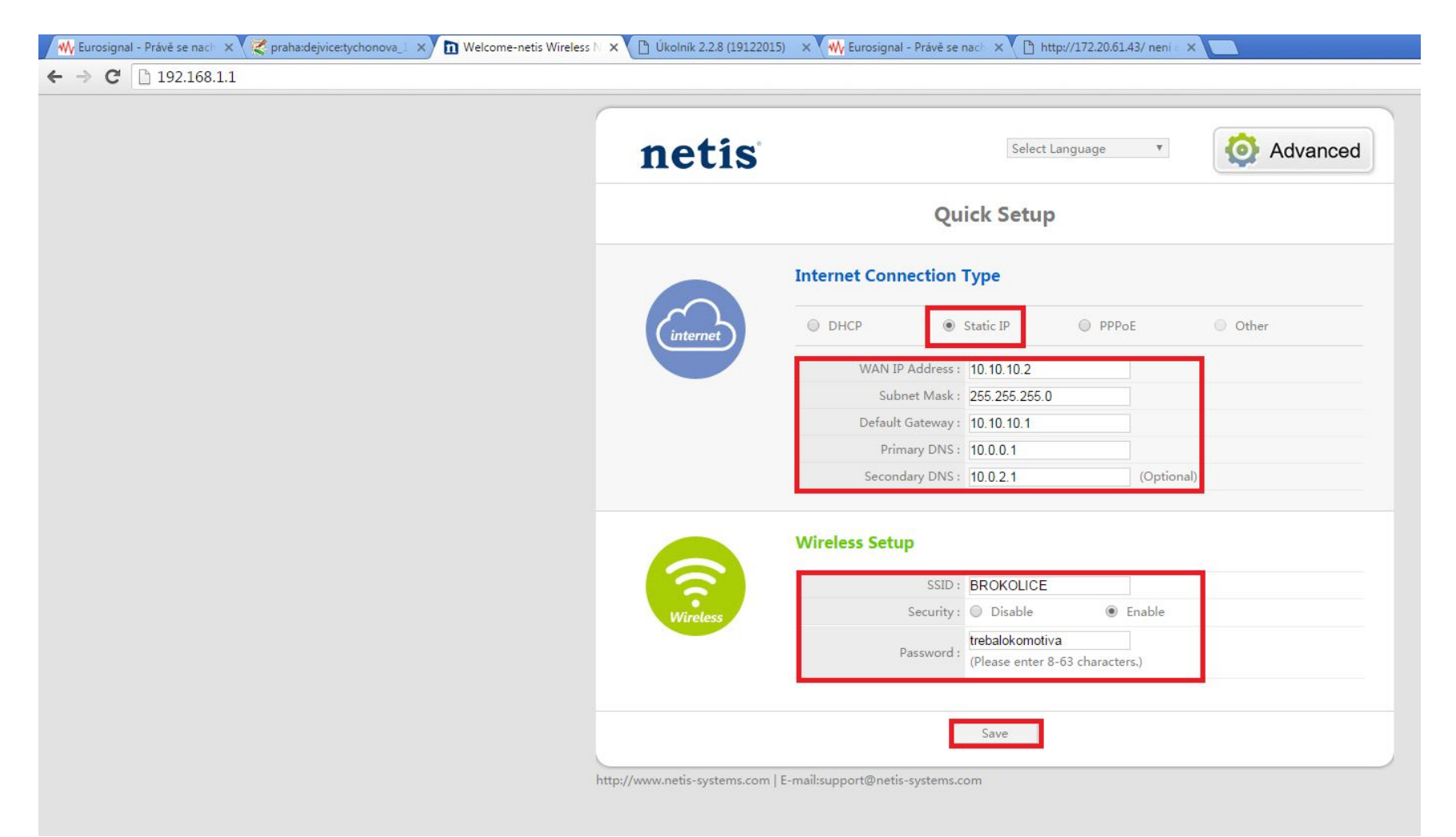

5) V pravém horním rohu klikněte na velkou ikonu "Advance" a po levé straně se objeví sloupec pro pokročilé nastavení, po rozkliknutí nabídky "System Tools" vyberte položku "Remote Management", nastavte hodnoty podle obrázku a opět potvrďte nastavení stisknutím tlačítka "Save" !!!

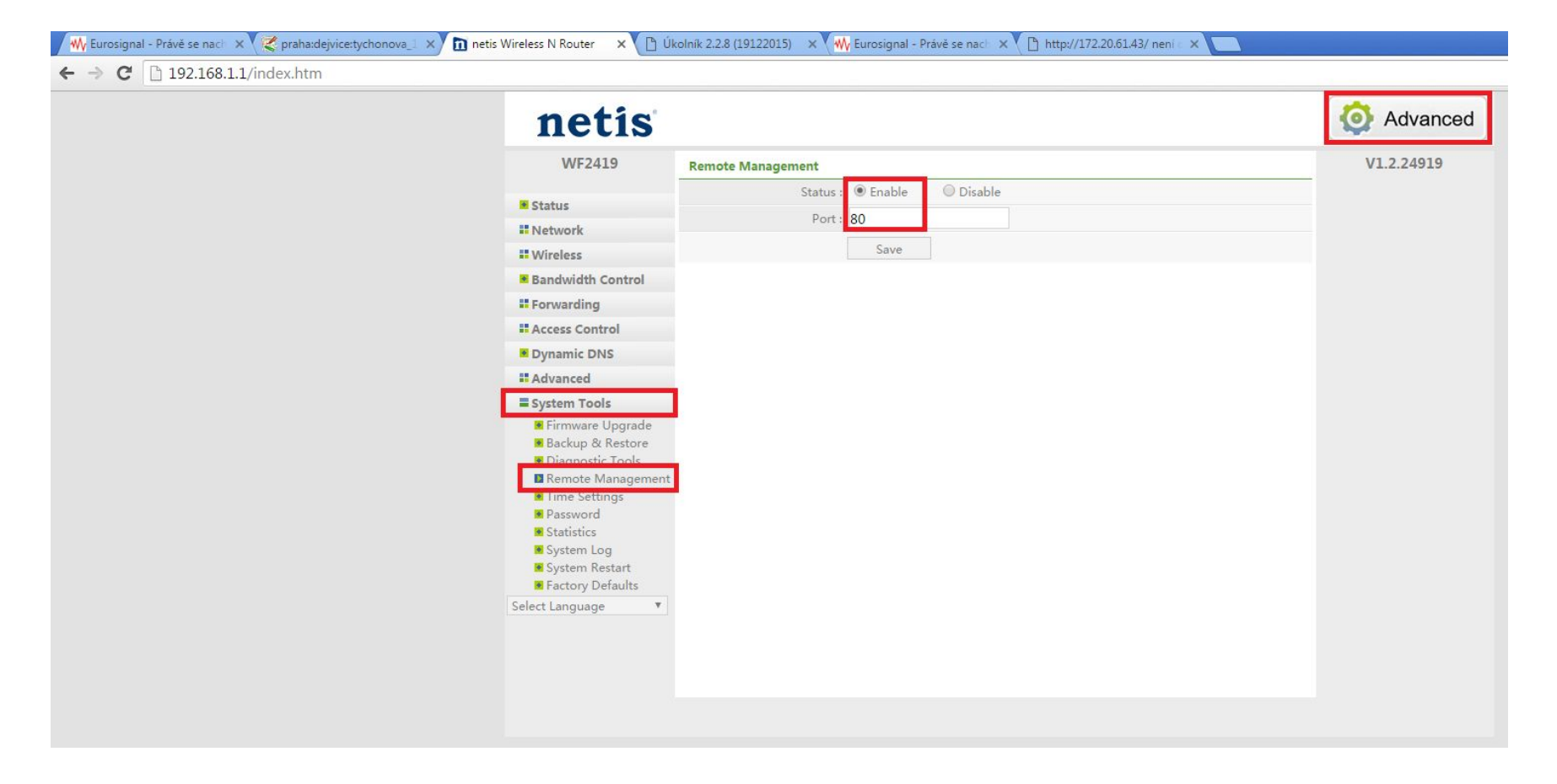

6) V záložce "System Tools" vyberte položku "Password" a vyplňte následující pole Current password => "admin" ; New Username => "admin" ; New Password => "eurosignal" ; Confirm New Password => "eurosignal" a pot

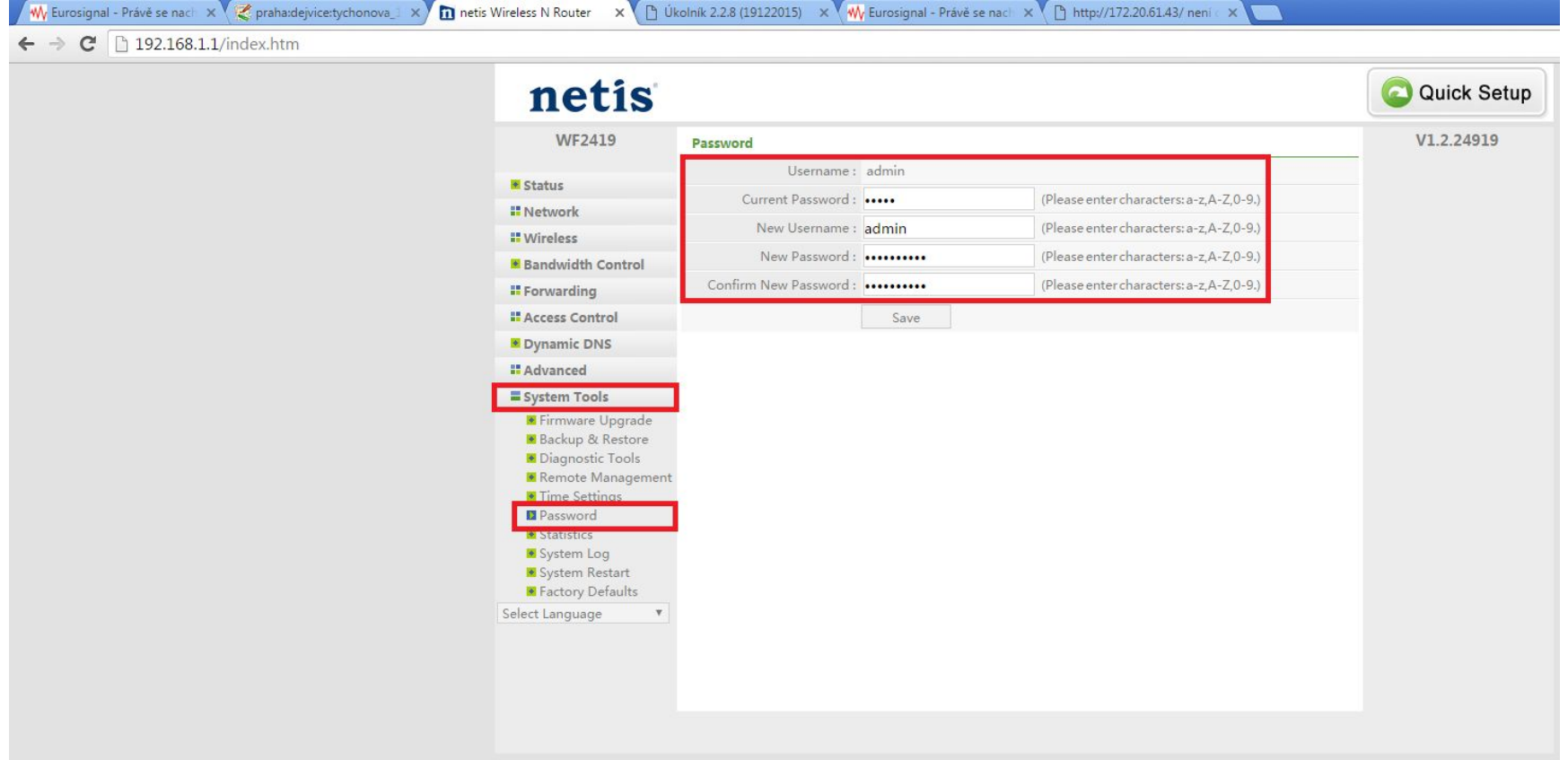

7) Router by vás znovu měl vyzvat k přihlášení pomocí nových udajů. Tedy jméno "admin" a heslo "eurosignal", poté si v nabídce po levé straně vyberte záložku "Network" a její pod záložku "LAN" kde nastavte "DHCP Status" na hodnotu "Disable" dle obrázku !!! A stiskněte tlačítko "Save" !!!

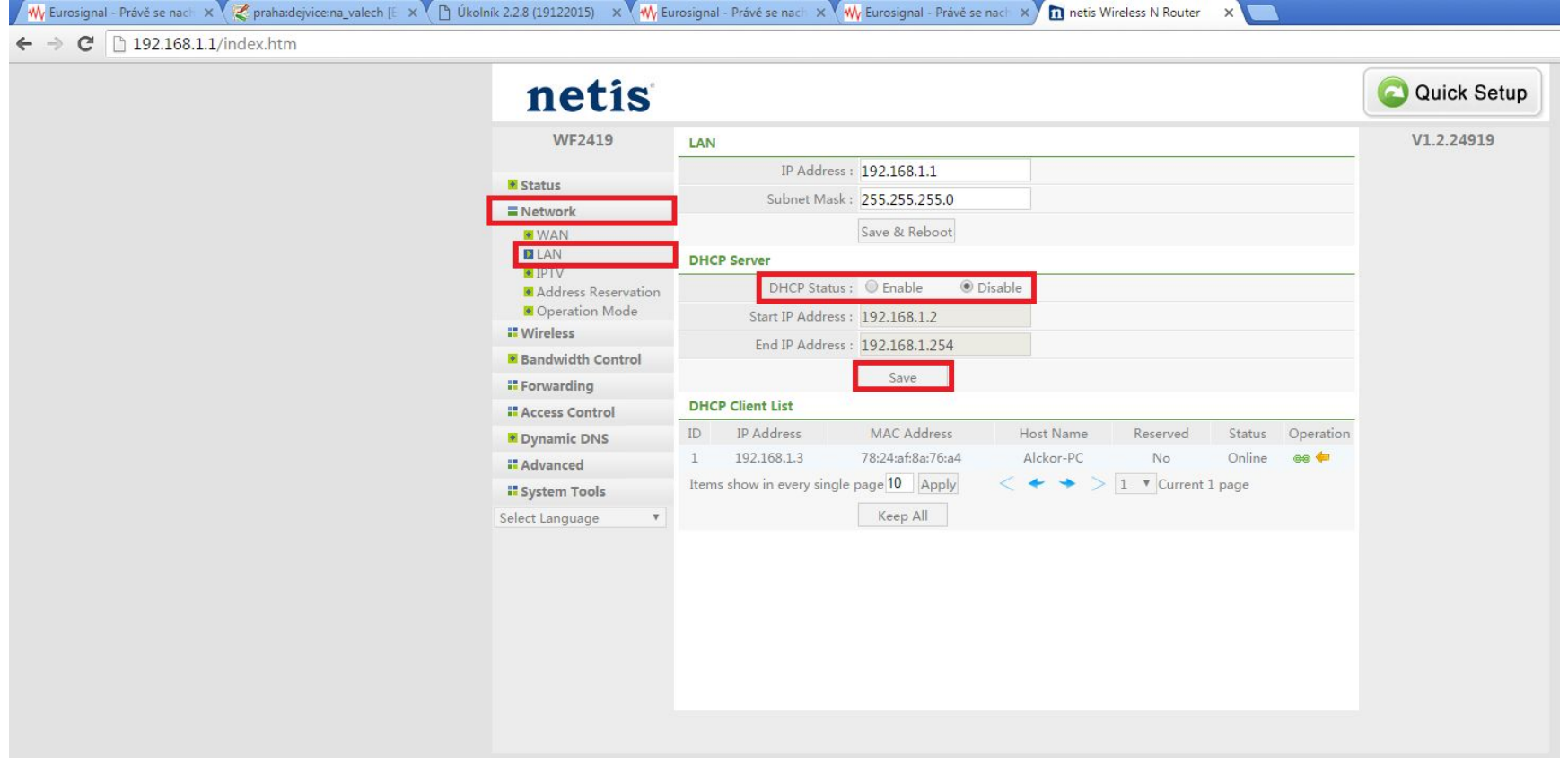

8) Po dokončení nastavení routeru si zapojte kabely následujícím způsobem => kabel který jde z portu LAN na napaječi antény (černá krabička na obrázku) přijde do libovolného konektoru LAN na routeru ! Pokud máte v domací síti další zařízení připojené kabelem, využijte pro jejich připojení libovolné další porty LAN. POZOR váše domací wifi je v módu BRIDGE a port WAN (modrý) zustane prázdný !!!

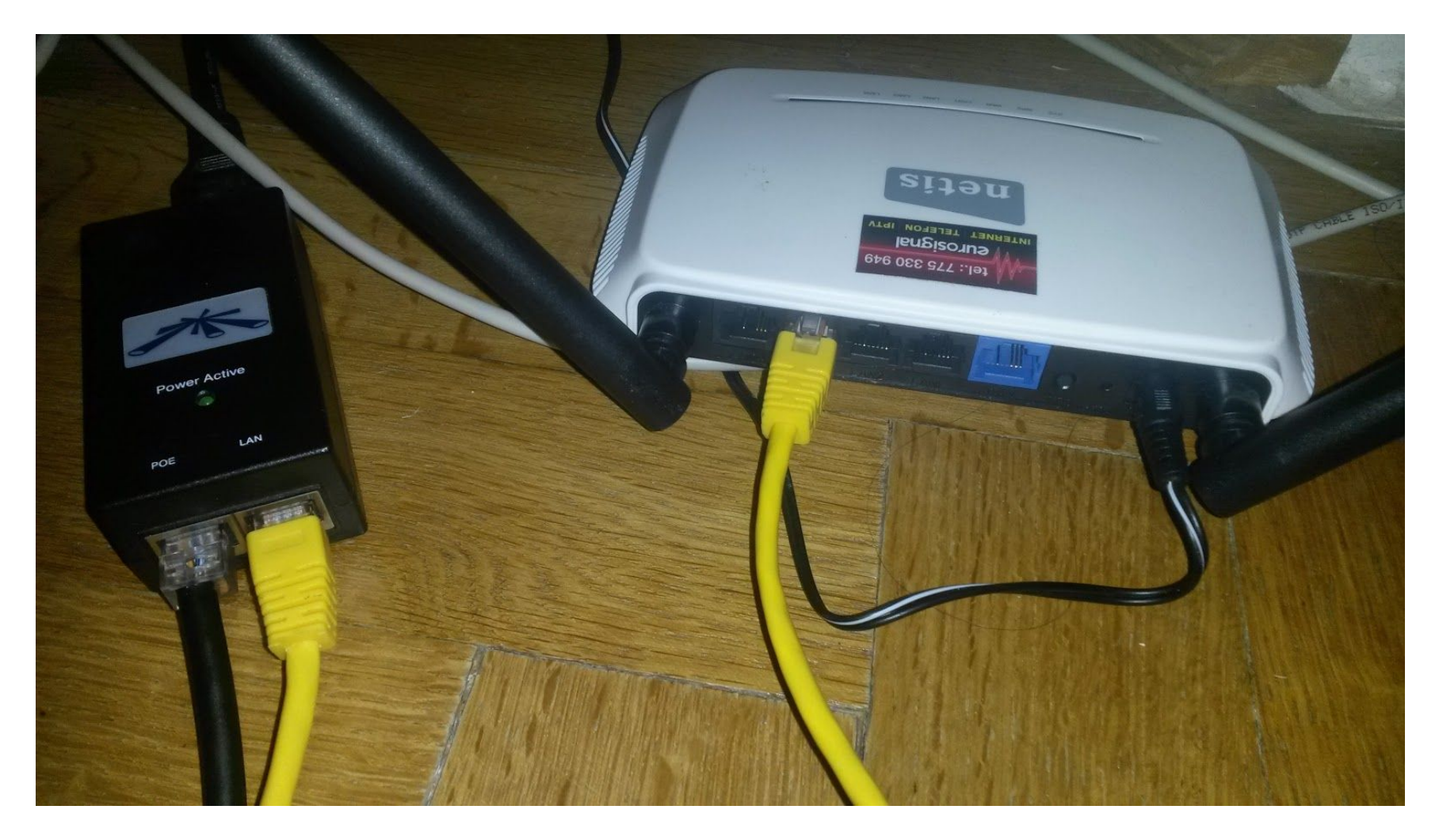

9) Zařízení která nejsou připojena kabelem (mobily, tablety, notebooky, tiskárny, NAS, webkamery, atd.), musíte znovu připojit k vaší wifi použijte název sítě a heslo které jste si nastavili v kroku 4 !!!

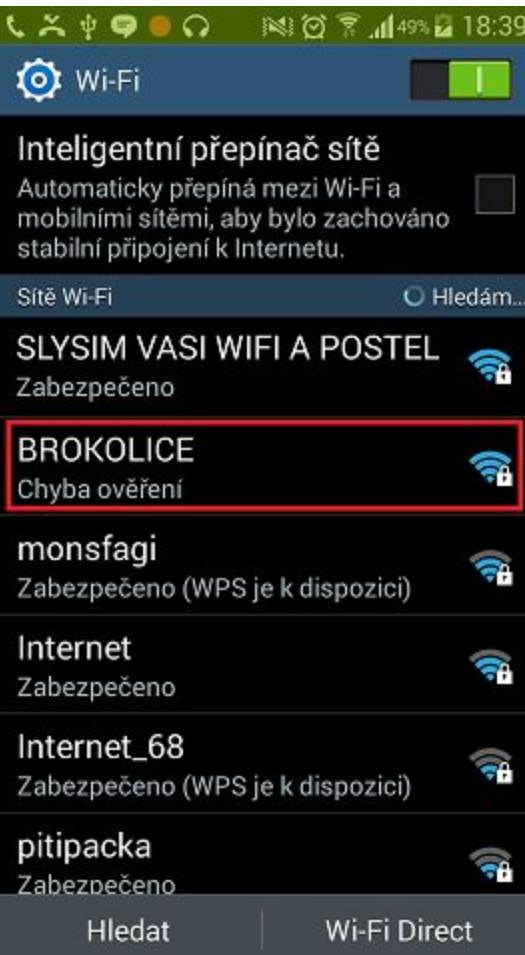